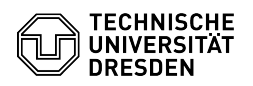

## Outlook: Stellvertretung für ein Postfach einrichten

26.04.2024 10:28:37

## **FAQ-Artikel-Ausdruck**

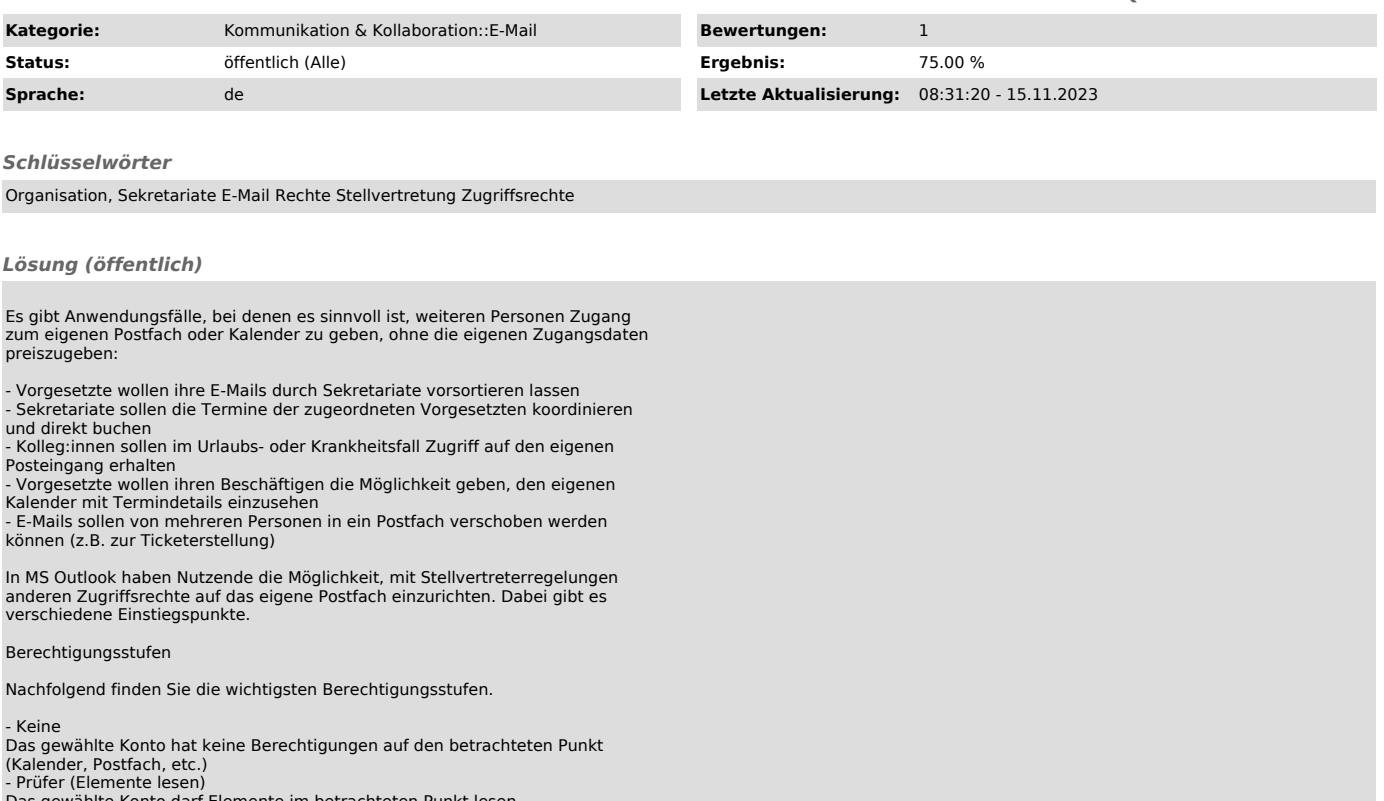

- hlte Konto darf Elemente im betrachteten Punkt le
- Autor (Elemente lesen und erstellen) Das gewählte Konto darf Elemente im betrachteten Punkt lesen und erstellen.
- Selbst erstellte Elemente können auch durch ihn gelöscht werden.
- Bearbeiter (Elemente lesen, erstellen und bearbeiten)
- Das gewählte Konto hat Vollzugriff auf den betrachteten Punkt.

Private Einträge sind standardmäßig nicht freigegeben. Sollen auch diese für den Stellvertreter sichtbar sein, muss das über die entsprechende Checkbox aktiviert werden.

Weitere Berechtigungsstufen sind auf Ordner-Ebene verfügbar, werden jedoch hier nicht erläutert.

Einstiegspunkte zur Vergabe von Berechtigungen Kontoeinstellungen

Dieser Weg ist der klassische Einstieg zum Setzen von Stellvertreter-Berechtigungen für alle Elemente eines Kontos.

- Über dem Menüpunkt "Datei" gelangen Sie zu den "Kontoinformationen". Dort können Sie die Berechtigungen für das gesamte Postfach spezifizieren.

Screenshot von MS Outlook nach Auswahl "Datei" mit Fokus auf<br>"Kontoeinstellungen" und "Zugriffsrechte für Stellvertretungen" Es öffnet<br>sich ein neues Fenster, in dem Sie sehen, wer bereits Berechtigungen auf Ihr<br>Konto hat. Nach Auswahl von "Hinzufügen" öffnet sich das Adressbuch und die Person bzw. ihr Konto kann über die gewohnte Suche eingegeben werden. Nach Auswahl des Kontos öffnet sich ein weiteres Fenster, in dem Sie die Berechtigungen spezifizieren können.

 Screenshot von MS Outlook zur Eingabe der Berechtigungen einer Stellvertretung Die gewählten Berechtigungen werden mit "OK" bestätigt. Im Anschluss können weitere Berechtigungen vergeben werden.

Wenn mehrere Konten mit identischen Berechtigungen auszustatten sind, können diese beim Hinzufügen gemeinsam ausgewählt werden. Wählen Sie dafür die Konten im Adressbuch durch Doppelklick oder Klick auf "Hinzufügen" aus. Die gewählten Konten erscheinen in der Zeile neben unterhalb des Adressbuches. Bestätigen Sie Ihre Auswahl mit "OK".

## Kalenderberechtigungen

Sollen spezielle Berechtigungen ausschließlich für den Kalender erteilt werden, ist dieser Weg typisch.

Im Kalender ihres Outlook können Sie über Kalenderberechtigungen Zugang zur Berechtigungsvergabe erhalten.

Screenshot des Menüpunktes "Kalenderberechtigungen" im MS-Outlook-Kalender

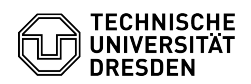

Bei Auswahl dieser Option werden Sie direkt zur Vergabe der Berechtigungen geführt. Über Hinzufügen erteilen Sie Konten Berechtigungen, über Entfernen entziehen Sie ihnen Kalenderberechtigungen. Wie oben beschrieben, können Sie<br>auch hier mehrere Konten gleichzeitig hinzufügen. Im Unterschied zu den<br>Kontoeinstellungen sind die Berechtigungen in diesem Dialog über die Anga der Berechtigungsstufe zu vergeben.

Screenshot des MS Outlook Dialogs zur Einstellung der Kalenderberechtigung

Sie können einzelne Änderungen durch "Übernehmen" bestätigen. Mit "OK" bestätigen sie ebenfalls und schließen gleichzeitig das Fenster.

Ordnereigenschaften im Posteingang

In einigen Fällen bietet es sich an, Berechtigungen für einzelne E-Mail-Ordner eines Kontos zu erteilen.

- Im ersten Schritt muss auf oberster Ebene der Zugang zu den untergeordneten<br>Ordnern gewährt werden. Dazu ist der "Konto-Ordner" auszuwählen. Anschließend<br>ist im Kontextmenü der Punkt "Ordnerberechtigungen" auszuwählen.

 Screenshot des Kontextmenüs eines E-Mail-Konto-Ordners im MS Outlook - Im erscheinenden Dialog können nun einzelnen Konten oder Gruppen<br>Berechtigungen erteilt werden. Diese Berechtigungen gelten dann für sowohl für<br>den Hauptordner als auch für alle darunter liegenden Ordner.

Sollen nur bestimmte Ordner freigegeben werden, sind auf Ebene des Hauptordners folgende Berechtigungen notwendig:

- Lesen: Alle Details
- Schreiben: keine der Optionen aktivieren Elemente löschen: Keine
- Sonstiges: keine der Optionen aktivieren

 Screenshot der Ordnereigenschaften mit Anzeige benutzerdefinierter Einstellungen in MS Outlook - Im Anschluss können die gewünschten Berechtigungen für einzelne Ordner gesetzt werden.

Beispielsweise kann im Posteingang nach Auswahl des Ordners, für den die Berechtigungen erteilt werden sollen, das Kontextmenü aufgerufen werden. Dort<br>wählen Sie "Eigenschaften" aus, anschließend wählen Sie den Reiter<br>"Berechtigungen" im neu erschienenen Fenster.

Screenshot des Kontextmenüs bei Auswahl eines Ordners in einem Postfach in MS Outlook

Das weitere Vorgehen entspricht den Schritten wie bei den Ordnereinstellungen des Hauptordners (siehe oben).